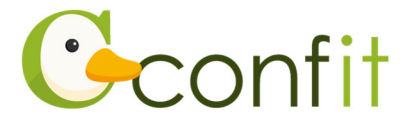

# **⼟⽊学会東北⽀部技術研究発表会 講演申込操作マニュアル**

# **はじめに**

講演申込は、Web システム(Confit)で受け付けます。

最初にアカウントを作成してから、講演申込に進んでください。

**※⼤会(Confit)アカウント取得後、すでに⼟⽊会員の⽅は会員情報確認のために会**

**員認証が必要です。会員認証には、⼟⽊会員登録時のメールアドレスが必要となり**

### **ます。**

Web における講演申込の流れは、以下手順をご確認ください。

# **1.⼤会(Confit)アカウントを取得する**

### ■STEP1 ログイン画面にアクセスする

Web システムのログイン画面にアクセスしてください。

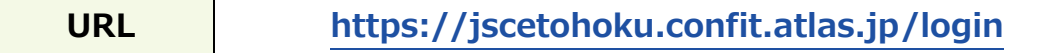

### ■STEP2 メールアドレス·パスワードを登録する

①「ログイン / 新規登録」をクリックし、学術⼤会⽤プラットフォーム「Confit」の

ログイン画⾯にアクセスします。

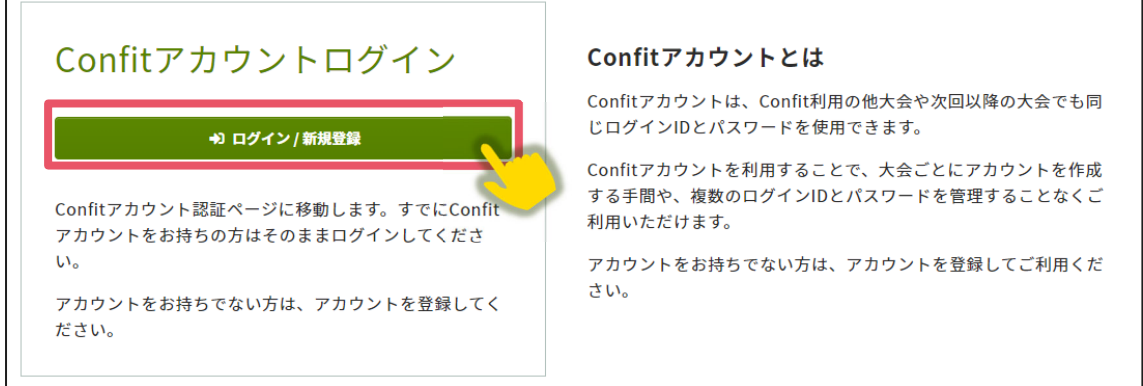

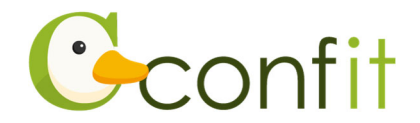

②メールアドレスを入力し、「次へ」をクリックします。

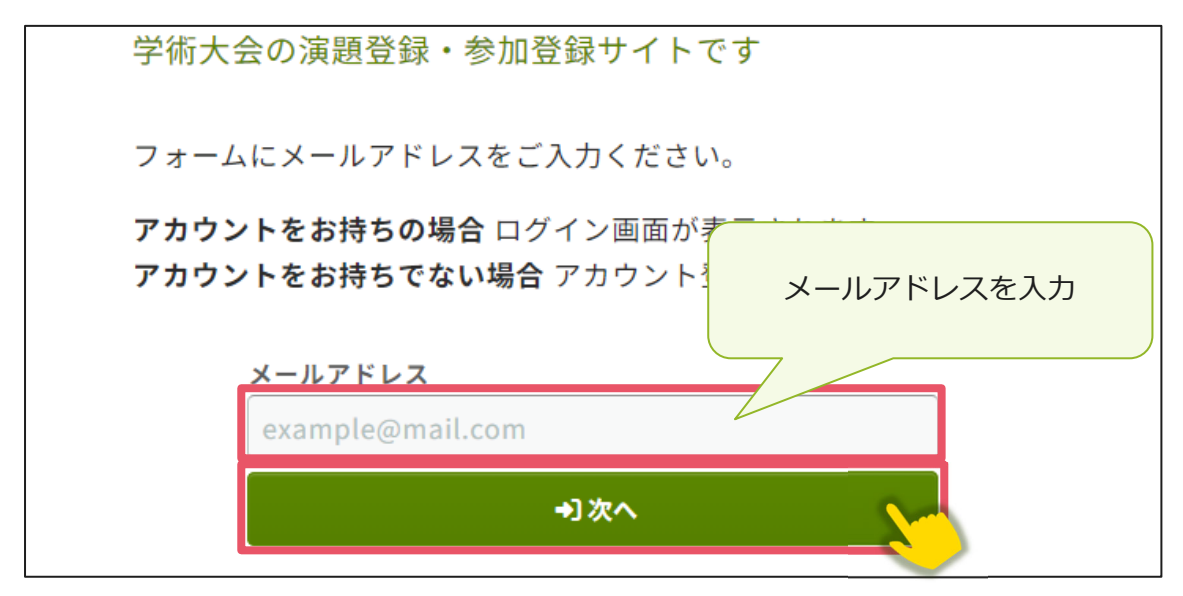

3パスワードを入力の上、「利用規約に同意する」にチェックを入れて、「メールを送 信する」ボタンをクリックしてください。

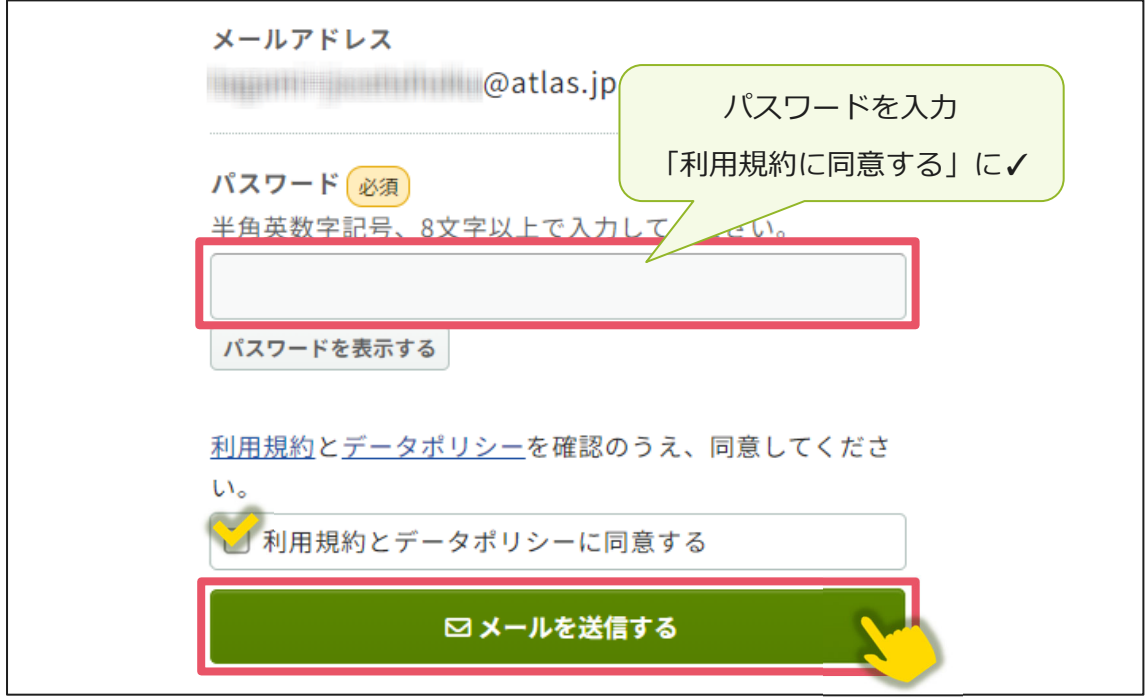

※「土木学会全国大会年次学術講演会」にて講演や聴講の申し込みをされている場 合、パスワードを入力すると本マニュアル4ページ「2. 会員認証をする」の画面に 進みます。(他学会学術大会で Confit アカウント取得をされた方も既に保持されて いてご利用いただけます)

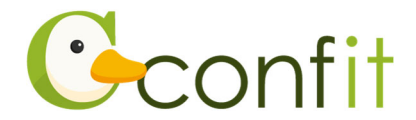

### ■STEP3 アカウント登録手続きをする

登録したメールアドレス宛にシステムから「Confit: アカウント登録確認」という件 名のメールが配信されます。

メール本文に記載されている「Confit アカウント登録コード」(数字 6 桁)をコピー

し、登録コードを認証してください。

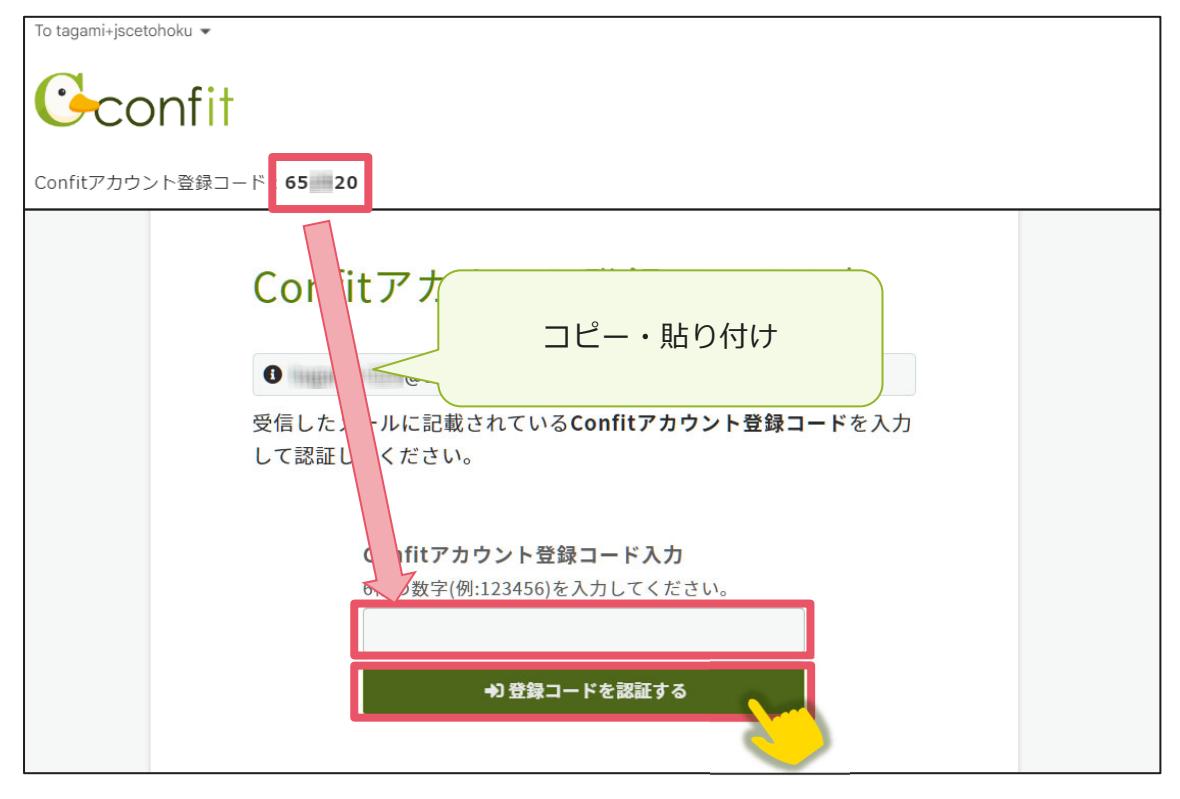

※メールは「noreply.confit@atlas.jp」から配信されます。

お使いのメールソフトの設定で、特定の送信元以外のメールを受信拒否にしている 場合は、「@atlas.jp」からのメールを受信できるように、許可してください。

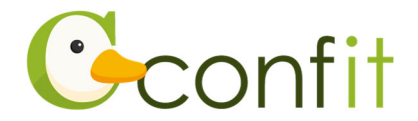

# **2. 会員認証をする**

講演申込をする前に⼟⽊学会会員認証が必ず必要です。以下の⼿順で、会員認証をし てください。

#### ■STEP1 会員認証画面を表示する

①アカウント取得後のダッシュボード画⾯にある「会員認証・登録はこちらから」ボ タンをクリックしてください。会員認証画⾯が表⽰されます。

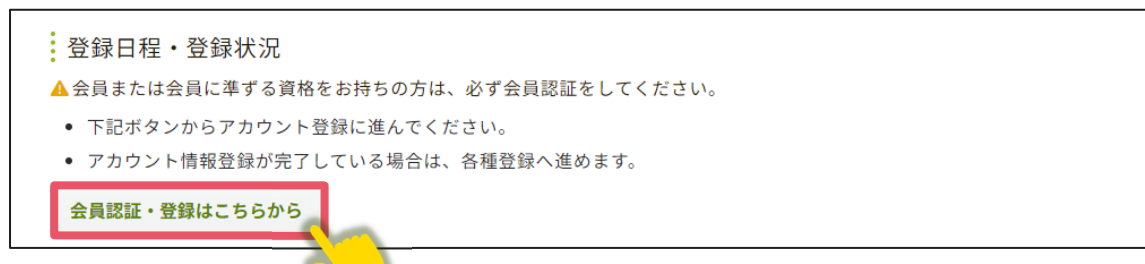

②正会員(個⼈)または学⽣会員の⽅は、「会員認証へ進む」ボタンをクリックしてく ださい。**→本マニュアル 5 ページ「STEP2 会員認証をする」に進んでください**

正会員(法人)・特別会員・賛助会員・正会員個人または学生会員として入会申請 中・非会員・高校生の方は、「会員認証せずに登録する」ボタンをクリックしてくだ さい。**→本マニュアル 7 ページ「3. 講演申込をする」に進んでください**

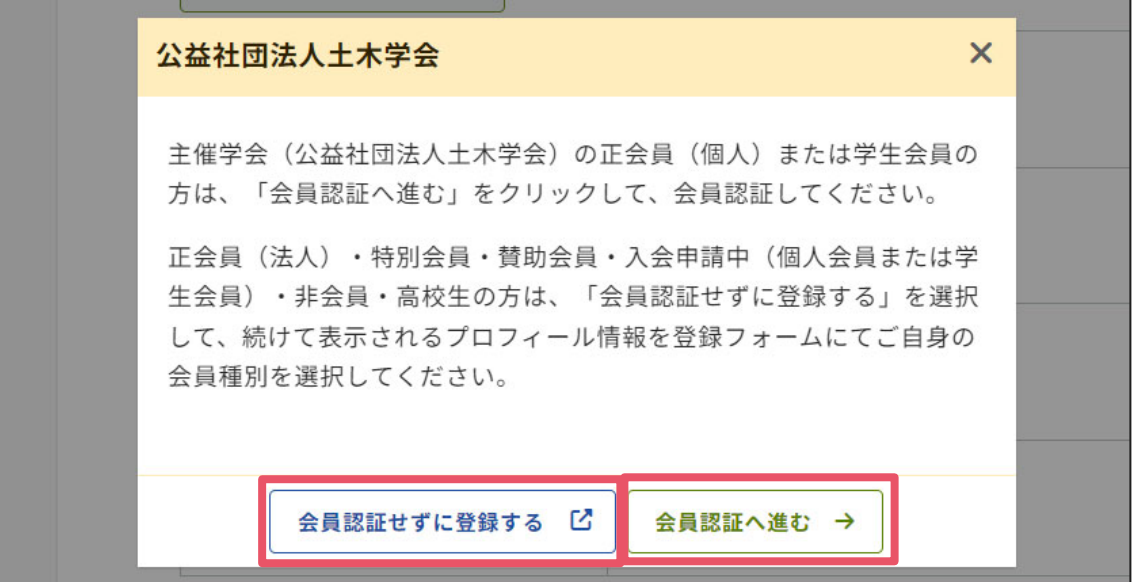

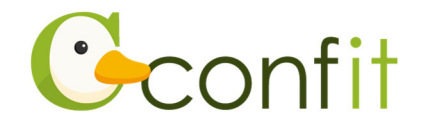

#### **■STEP2 会員認証をする**

①会員認証画面が表示されたら、会員情報入力に登録したメールアドレスを入力し、

「メールを送信する」ボタンをクリックしてください。

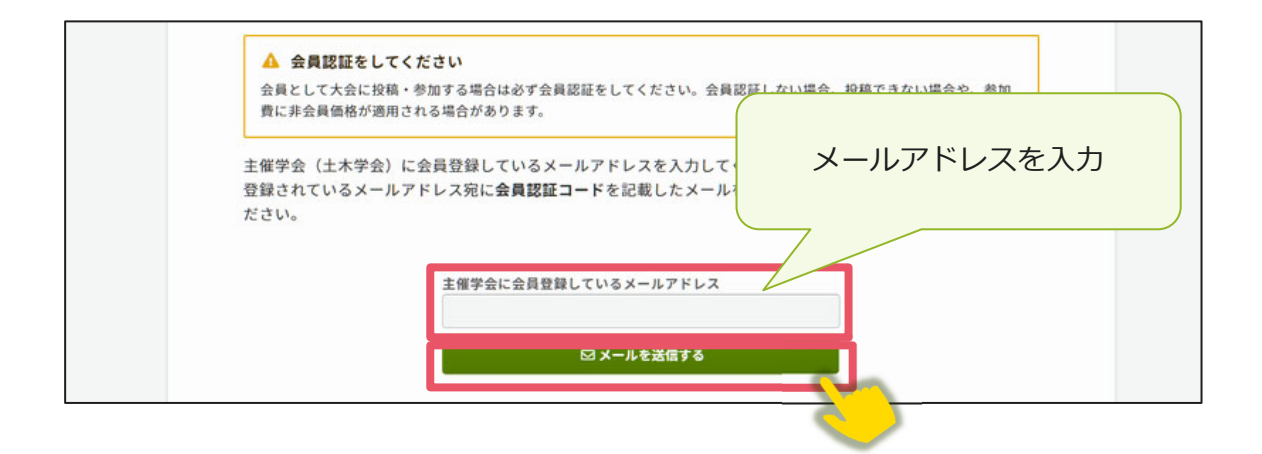

②会員登録時のメールアドレス宛にシステムから「Confit︓会員認証コード通知」と いう件名のメールが配信されます。メール本文に記載されている「会員認証コード 通知」(数字6桁)をコピーし、登録コードを認証してください。

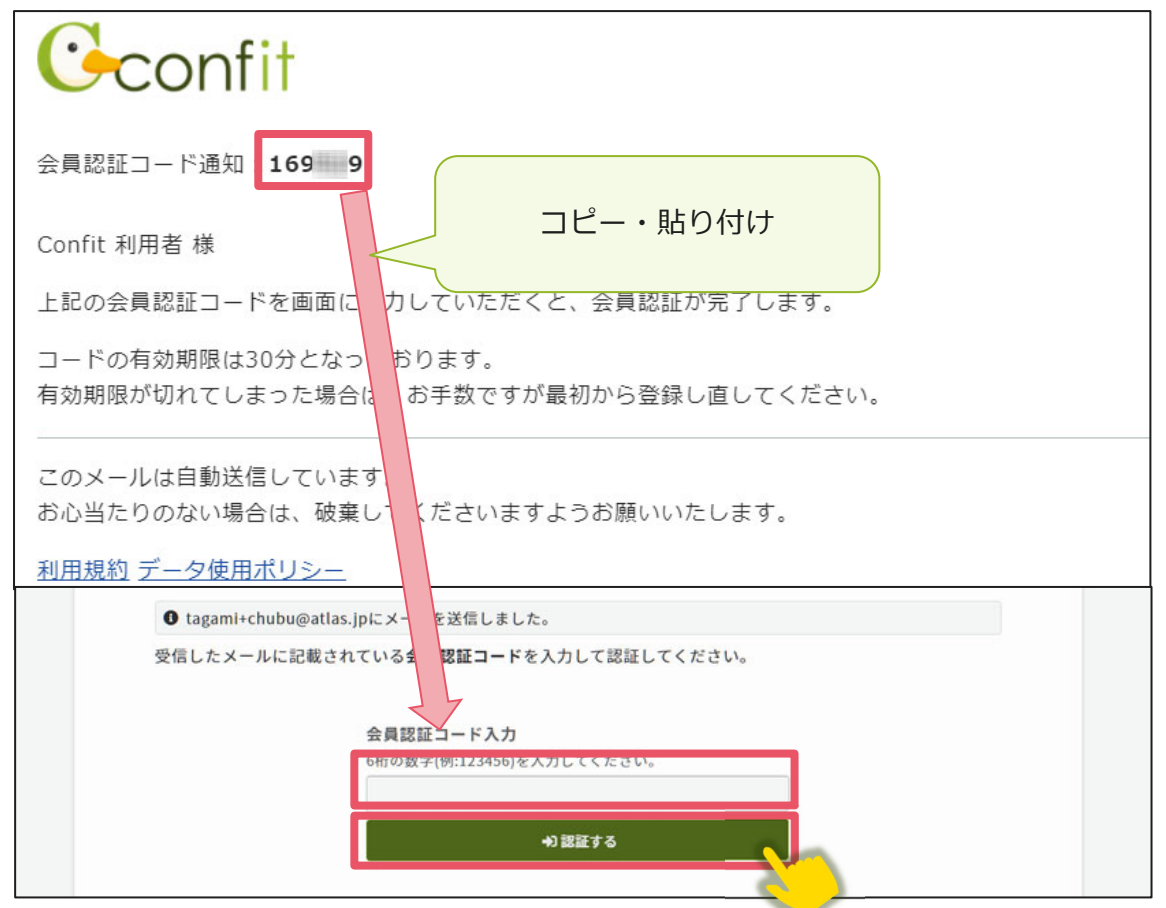

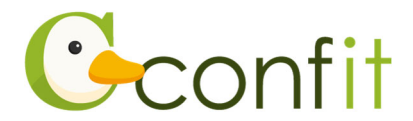

※本大会会員システムの土木学会会員認証のデータは 2023 年 10 月末時点の東北支 部管内の土木学会個人会員・学生会員(除、法人会員・会費未納の個人会員・会費 未納の学生会員)のデータとなります。会費未納の方や 11 月以降に会員に入会さ れた方は「会員認証せずに登録する」ボタンをクリックし、本マニュアル7ページ 「3. 講演申込をする」に進んでください。

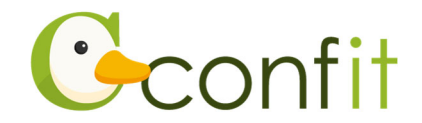

# **3. 講演申込をする**

#### ■STEP1 大会システムに個人情報を登録する

①「各⼿続きの申込・訂正はこちらから」ボタンをクリックしてください。

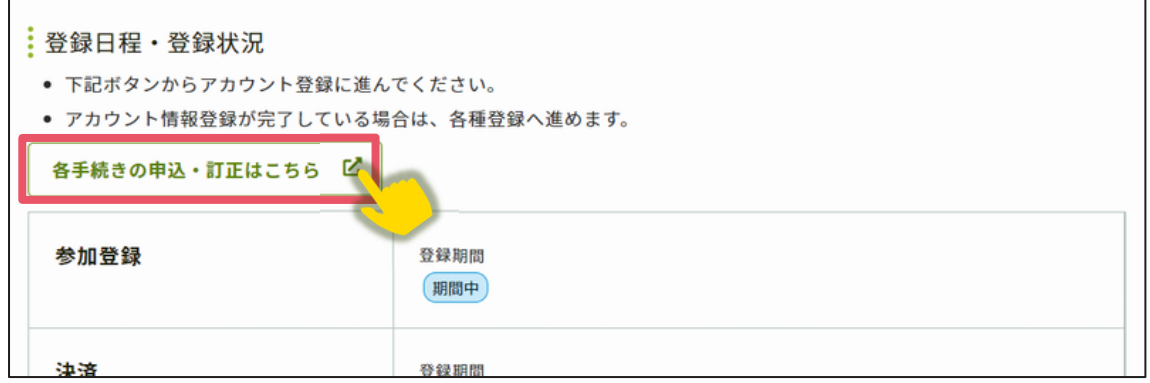

②必要情報を確認の上で「確認」ボタンをクリックしてください。(土木学会会員認証

済みの場合は氏名等の情報は会員システムから反映されます。) 講演申込には、個人情報の登録が必要です。 以下の講演者情報を登録してアカウントを取得してください。 会員認証をされた方については、会員システムから氏名等の情報は引用されます。 - TRIC登録した情報は、講演申込・聴講申込システムから会員システム側には反映されませんのでご留意ください。 講演者情報 会員種別 正会員 (個人会員) 会員番号 123456 氏名 65 姓 (日本語) 名 (日本語) [TEST]山田 太郎 姓 (ふりがな) 名(ふりがな) やまだ たろう English

Given/First

Middle (任意)

Family/Last

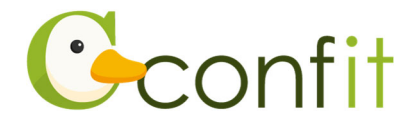

**【アカウント情報ご登録時の注意点(正会員(個⼈)・学⽣会員の⽅)】** 

- 氏名やメールアドレスの情報は、本大会会員システムから自動的に反映されま す。 **本⼤会会員システムに登録されている情報が古いままの場合は、古い情報が反映** されます。この画⾯で情報を修正しても、**修正内容は⼟⽊学会会員システムに反** 映されませんので、別途土木学会の「会員ログインページ」にアクセスし、正し **い情報に更新してください**。
- 正会員(法人)・特別会員・賛助会員・正会員個人または学生会員として入会申請 中・非会員・高校牛の方は、ご自身の区分に応じた会員種別をご選択ください。

③アカウント情報 / 確認ページが表⽰されたら、内容を確認の上でページ最下部にあ る「登録」ボタンをクリックしてください。

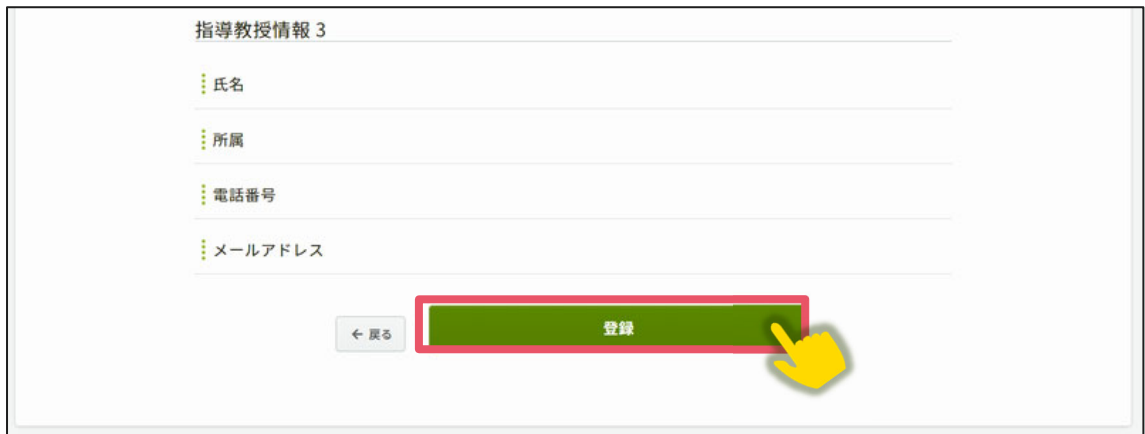

STEP1 のすべての操作が完了し、「TOP」ボタンをクリックすると、講演申込画面が 表示されます。

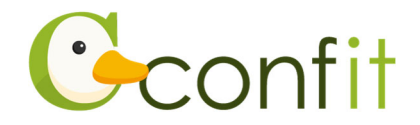

#### **■STEP2 講演情報を登録する**

①新規登録の項目から同意事項を確認の上、「同意する」にチェックを入れてから「新 規登録! ボタンをクリックしてください。

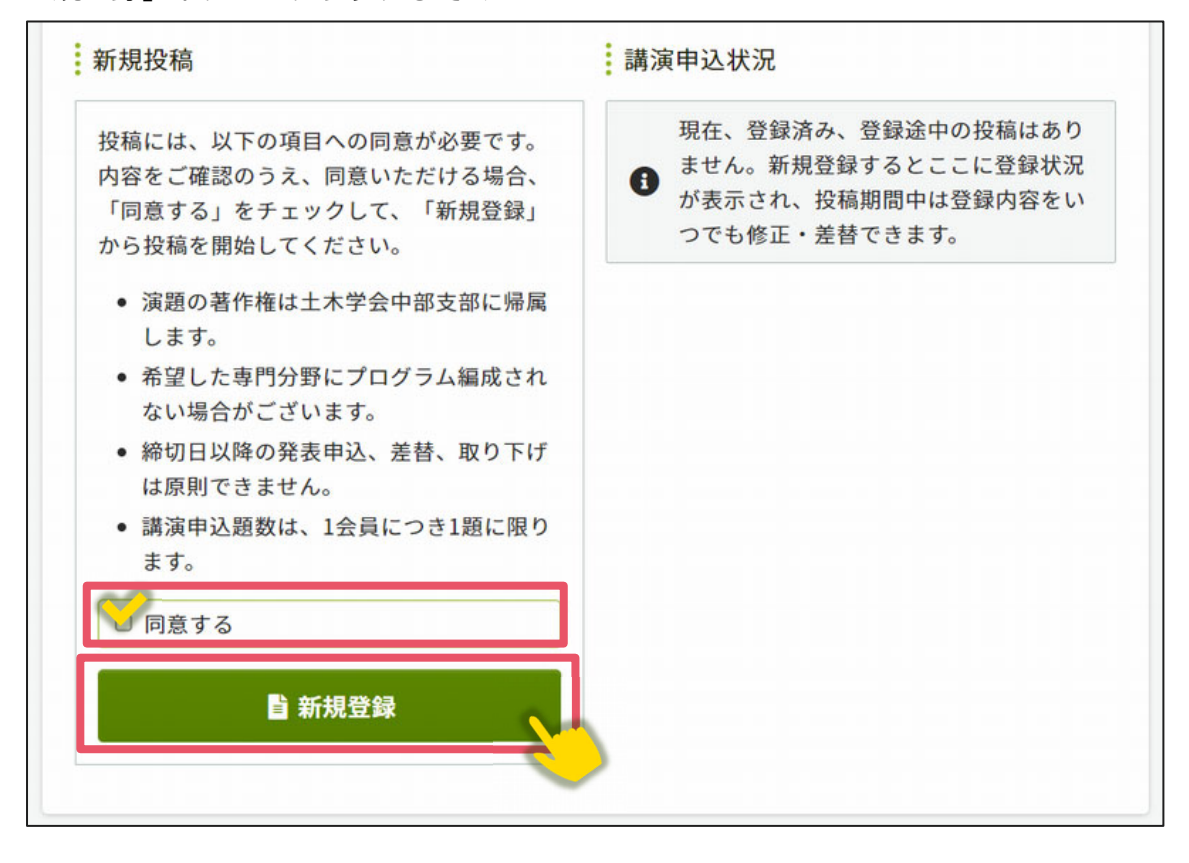

②講演情報登録画面では、著者名・所属機関情報、講演者の生年月日・年齢、講演情 報(発表を希望する部門、発表言語、題目、概要等)、論文ファイルを画面の指示に 従って登録してください。

以上の操作により講演情報の登録が完了します。

講演情報の登録完了後、システムに登録しているメールアドレス宛に演題登録完了通 知が届きますので、ご確認ください。

なお、講演情報の登録は登録締切⽇まで何度でも更新可能です。講演申込締切間際に は、アクセスがしづらい状況になる場合がありますので、余裕をもって登録してくだ さい。